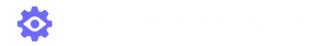

## ALTAIR ONE LICENSE ACCESS AND ACTIVATION

## Download Software and Activate your License from the Altairone.com portal

- 1. Create an account at www.altairone.com with your company email ID.
- 2. Once you create this account you will have to verify that you have access to your Altair Units. Click the indicated button in the screenshot:

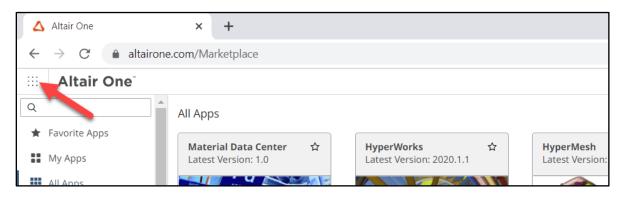

3. Select the **Hosted Licenses** button in the panel on the left side of the screen:

| <ul> <li>▲ Altair One</li> <li>← → C          <ul> <li>altairone.cor</li> </ul> </li> </ul> | × +<br>m/Marketplace |                    |                                |                                   |
|---------------------------------------------------------------------------------------------|----------------------|--------------------|--------------------------------|-----------------------------------|
| Altair One                                                                                  | ×                    | AU Multi-Physics / | Mechatronics Engineer          |                                   |
| Support & Services<br>Community & Support<br>Marketplace<br>Altair Connect                  | ÿ                    | 0%                 | 0 of 1000<br>Altair units used | 259 DAYS<br>REMAINING OF 364 DAYS |
| Manage Account<br>Hosted Licenses<br>Profile<br>Users                                       | ×                    |                    |                                | View License Usage                |

4. After verifying your units, you can download the software from altairone.com/marketplace. Use the search bar to filter the product list:

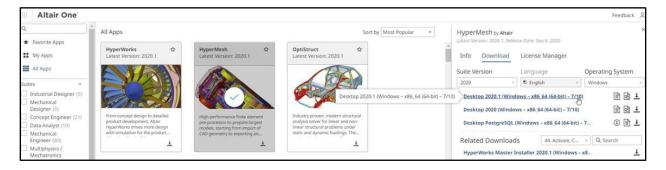

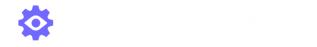

5. Once you have downloaded and installed the software, you can follow this video for the activation process: <u>Activation Process</u>

## Inviting users to the Altairone.com portal for License Access

If you are an administrator, you will need to invite users to access the licenses. Follow these steps:

1. Login to altairone.com. Select the indicated button in the screenshot:

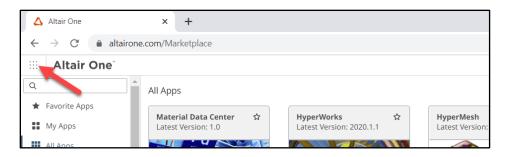

2. Select the **Users** button in the panel on the left side of the screen:

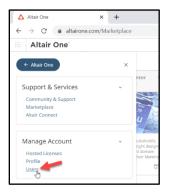

3. Select the **Add user** button and type in their credentials:

| Altair One                                       |                  |                           |              |                                                | Feedback                      |
|--------------------------------------------------|------------------|---------------------------|--------------|------------------------------------------------|-------------------------------|
| Dashboard                                        | Users (17)       |                           | (            | Q Add User                                     |                               |
| Re Users<br>& License Settings<br>오 User Profile | Name             | Email                     | Phone        | Job Title                                      | Status                        |
|                                                  |                  |                           |              |                                                | /                             |
|                                                  | Ջ Jeff Lendermon | jlendermon@GoEngineer.com | 713-735-3287 | Applications Engineer   Plastics<br>Specialist | <ul> <li>Onboarded</li> </ul> |
|                                                  | A Tyler Reid     | treid@goengineer.com      |              | Manufacturing Applications<br>Manager          | Onboarded                     |

This will send an email to the users you have added to create their AltairOne accounts which they can use to download and activate the software.